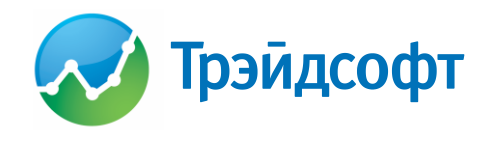

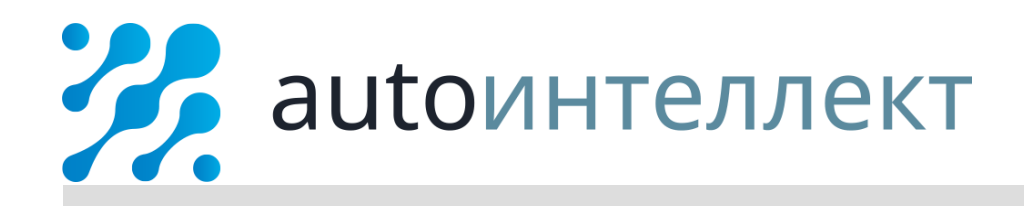

# **Инструкция по переходу на ФФД 1.05 в программе AutoИнтеллект**

релиз от 24.12.2018

Свидетельство о государственной регистрации программы для ЭВМ №2009610369 Текущая версия документа «Руководство пользователя» актуальна для версии программы 3.18.12.24

### **Печать чеков в ФФД 1.05 в AutoИнтеллект**

#### **1.1. Общие принципы печати чеков в ФФД 1.05**

В версии программы AutoИнтеллект 3.18.12.24 реализован новый принцип печати чеков при полном расчете по товарным документам (РН, ЗН, ВК), в том числе с зачетом авансовых платежей.

Ключевые моменты печати чеков в ФФД 1.05:

- если организация принимает предоплату и аванс, а также работает с частичным расчетом, при необходимости печати чеков, они должны печататься на основании входящих платежных документов (ПКО, ППвх) с признаком способа расчета «АВАНС» без указания товаров и/или услуг, за которые внесли оплату. В случае возврата аванса или предоплаты чеки должны печататься на основании исходящих платежей (РКО, ПП) также с признаком «АВАНС»;
- при выдаче товара необходимо печатать детальный чек, т.е. передавать в чек список товаров и/или услуг, выданных (выполненных) клиенту. Печать детального чека возможна только по полностью оплаченным товарным документам (РН, ЗН, ВК), т.е. долг по документам должен быть равен 0. При печати передается признак способа расчета «ПОЛНЫЙ РАСЧЕТ», а информация о типе оплаты и суммам оплаты передается в драйвер в зависимости от платежей в разнесениях и чеков по ним.

#### **1.2. Настройка печати чеков в ФФД 1.05**

Для перехода на печать чеков в новом формате необходимо:

- Убедиться, что ККТ поддерживает работу с ФФД 1.05, при необходимости, перепрошить ККТ.
- Обновить драйвер ККТ до актуальной версии.
- Обновить программу до версии не ниже 3.18.12.24.
- В случае продажи подакцизного товара, установить признак «Подакцизный товар» в карточках товаров, которые являются подакцизными в меню **Товары и цены ► Товары**.
- Изменить настройки подключения кассы для каждого пользователя, работающего с кассами, в меню **Управление ► Персональные настройки**:
	- в случае использования локального подключения, установить **Тип драйвера** AТОЛ 10.x 54ФЗ 1.05/1.1 или ШТРИХ-М 54ФЗ 1.05/1.1;
	- в случае использования ССПЧ, в конфигурационном файле изменить **Тип драйвера** на Atol10\_54Ffd105\_110 или Shtrih54Ffd105\_110 и перезапустить службу.
- Выполнить настройки (проверить значения) в меню **Управление ► Глобальные настройки ► Расширенные настройки ► Печать чеков**, а именно:
	- настроить (проверить) статьи для печати фискального чека по РКО, которые должны быть указаны в настройке блока **Настройки ► Статьи Расходов/Доходов для печати фискальных чеков по РКО**;
	- настроить (проверить) ставки НДС в настройках блока **Печать НДС в чеке через Штрих-М/АТОЛ**;
	- настроить (проверить) соответствие типов оплат в блоке **Тип оплаты** с таблицей драйвера. Для типа **В зачет аванса** обязательно требуется установить значение, которое советует типу оплаты «ПРЕДВАРИТЕЛЬНАЯ ОПЛАТА (АВАНС)» в таблице драйвера;
	- изменить **Форматы вывода строки** для документов ПКО, ППвх, ПП, РКО, указав текст «Аванс».
- Если организация совмещает несколько режимов налогообложения, необходимо настроить **Правила печати чеков по нескольким СНО** для **Признаков предмета расчета** «ПЛАТЕЖ» (для авансовых платежей), «УСЛУГА» (если организация работает с **Заказ-нарядами**), «ТОВАР», «ПОДАКЦИЗНЫЙ ТОВАР» (при осуществлении торговли таковыми).
- Если организация является плательщиком НДС, необходимо активировать опцию **Передавать ставку НДС в платежные документы** в меню **Управление ► Глобальные настройки ► Глобальные настройки Базы данных ►** блок **Ценообразование. Ставка НДС**.

#### **1.3. Пример печати чеков в ФФД 1.05**

Рассмотрим на примере новый принцип печати чеков.

2

## **УЗ**аителлект

В магазине клиент оформляет заказ на общую сумму 3 000 рублей. Для работы по заказу необходимо внести предоплату в размере 20 % от общей суммы. Клиент вносит в кассу 600 рублей наличными денежными средствами. Менеджер в программе создает документ **Приходный кассовый ордер** (ПКО), после чего ему необходимо напечатать чек, подтверждающий факт внесения предоплаты клиентом.

Чек печатается на основании входящего платежного документа, в нашем примере это ПКО, для этого из списка документов **Приходные кассовые ордера** (меню **Финансы ► Оплаты контрагентов**) либо из самого документа на панели инструментов необходимо вызвать команду **Печать чека** [\(Рис. 1\)](#page-2-0).

|                                                                                                    | <b>之 Обновить - Новый</b> И Править © Легенда « Удалить ( У Восстановить ⊠ Импорт • В Экспорт • В Печать |               |                     |               |                  |        |
|----------------------------------------------------------------------------------------------------|----------------------------------------------------------------------------------------------------|---------------|---------------------|---------------|------------------|--------|
| $\checkmark$<br><b>A</b> Пересчитать <mark>→</mark> Печать чека <mark>→ Навигация по связям • Добавить в корзину → Проводка документа • <mark>■</mark> Копировать •</mark> |                                                                                                    |               |                     |               |                  |        |
|                                                                                                    | Наша фирма                                                                                               | Контрагент    | $\mathbb{Z}$ ara    | • № документа | Сумма итого      | Валюта |
|                                                                                                    | Основная фирма                                                                                           | Карамзин Иван | 21.12.2018 16:23:21 |               | 600,00 р Рубль   |        |
|                                                                                                    | Основная фирма                                                                                           | Петрова Ольга | 21.12.2018 10:20:01 |               | 4 300,00 р Рубль |        |

*Рис. 1. Команда «Печать чека» на панели инструментов документов ПКО*

<span id="page-2-0"></span>Откроется окно с запросом на печать чека на прием аванса [\(Рис. 2\)](#page-2-1).

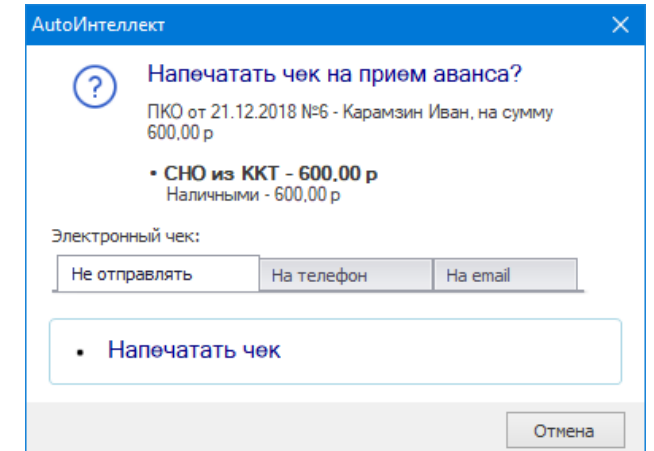

*Рис. 2. Запрос на печать чека по входящему авансовому платежу (ПКО)*

<span id="page-2-1"></span>В драйвер кассы будут переданы следующие реквизиты: Признак расчета – «ПРИХОД», Признак способа расчета – «АВАНС», тип оплаты – «НАЛИЧНЫМИ», сумма – 600 рублей, СНО – значение драйвера ККТ. Пример чека представлен на Рис.3.

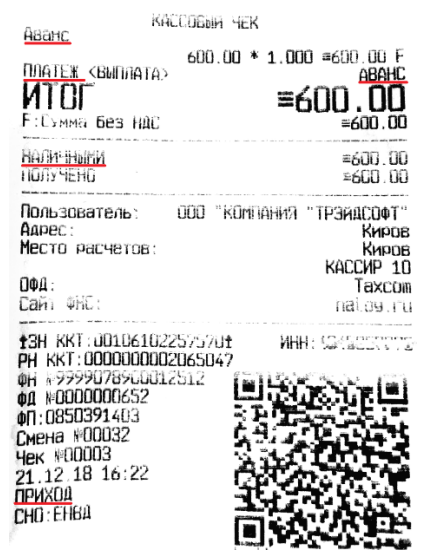

*Рис. 3. Пример чека по входящему авансовому платежу (ПКО)*

Как только заказ готов к выдаче, клиент приходит в магазин для получения товара. Для выдачи товара менеджер оформляет документ **Расходная накладная** (РН), покупатель вносит оставшиеся денежные средства путем оплаты по банковской карте. В этом случае на основании РН менеджер создает **Платежное поручение входящее** (ППвх), после чего ему необходимо напечатать детальный чек с позициями товара, подтверждающий факт выдачи и оплаты товара клиентом.

### $\mathcal{L}$  аutoинтеллект

В разнесении по документу Расходная накладная содержится два платежа: ППвх, созданный при получении товара, и авансовый ПКО – предоплата по заказу. Чек печатается на основании РН, для этого из списка документов **Расходные накладные** (меню **Продажи**) либо из самого документа на панели инструментов необходимо вызвать команду **Печать чека ► С позициями документа** [\(Рис. 4\)](#page-3-0).

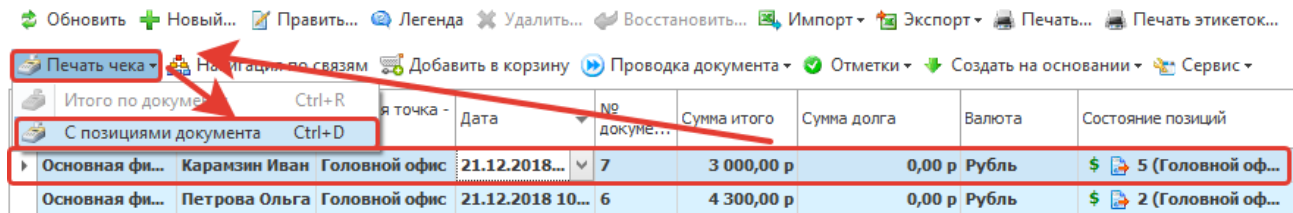

#### *Рис. 4. Команда «Печать чека» на панели инструментов документов РН*

<span id="page-3-0"></span>Откроется окно с запросом на печать чека полного расчета [\(Рис. 5\)](#page-3-1).

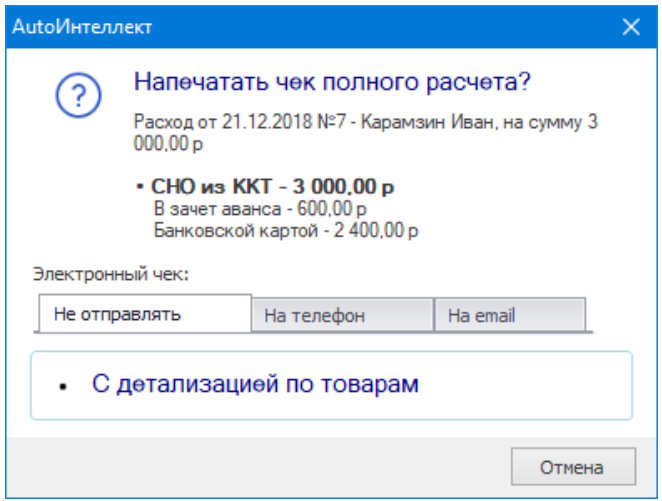

*Рис. 5. Запрос на печать чека по товарному документу (РН)*

<span id="page-3-1"></span>В драйвер кассы будут переданы следующие реквизиты: Признак расчета – «ПРИХОД», Признак способа расчета – «ПОЛНЫЙ РАСЧЕТ», сумма – 3 000 рублей, из которых 2 400 рублей с типом оплаты «ЭЛЕКТРОННЫМИ», 600 рублей – «ПРЕДВАРИТЕЛЬНАЯ ОПЛАТА» (в зачет аванса). Пример чека представлен на [Рис. 6.](#page-3-2)

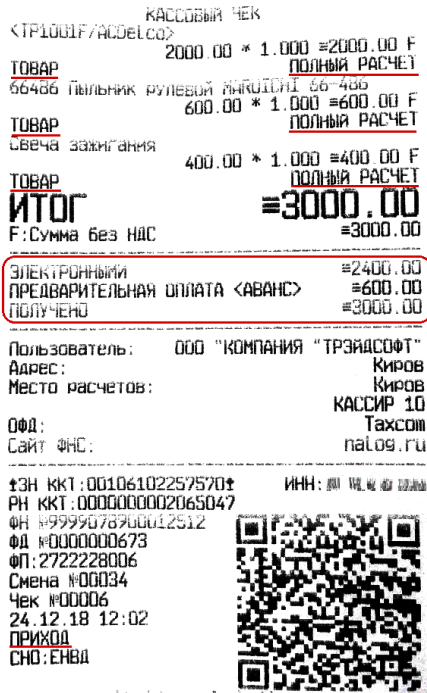

*Рис. 6. Пример чека по товарному документу (РН)*

<span id="page-3-2"></span>В нашем примере применяется один режим налогообложения (ЕНВД), в этом случае СНО в чеке определяется значением из драйвера ККТ.